# **SPC Bridge Modbus User Manual**

Revision 1.0

**Indix it** 

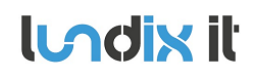

## **History Record**

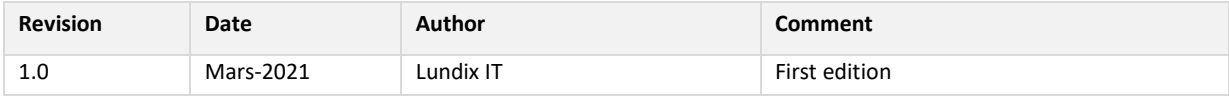

©2021 Lundix IT

Lundix IT Renvägen 22 S-433 70 Sävedalen Sweden info@lundix.se

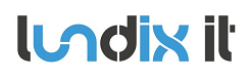

 $1.0$ 

## **Contents**

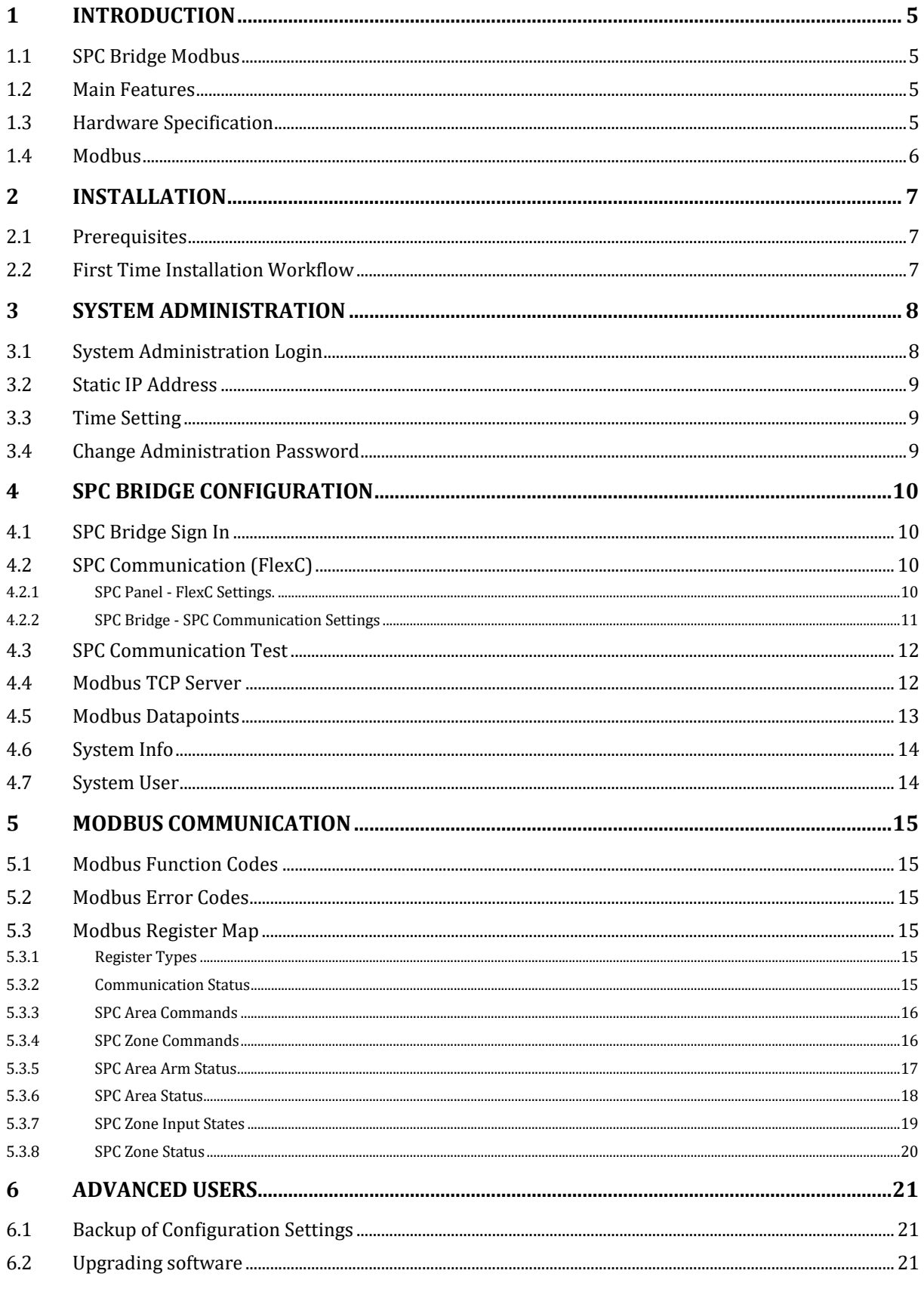

© PROPERTY OF LUNDIX IT SWEDEN, ALL RIGHTS RESERVED – THIS DOCUMENT AND THE INFORMATION CONTAINED THEREIN ARE CONFIDENTIAL – THE DISCLOSURE OR OTHER COMMUNICATION, COPYING, REPRODUCTION<br>AND ANY USE WHATSOEVER IS FORBIDDEN

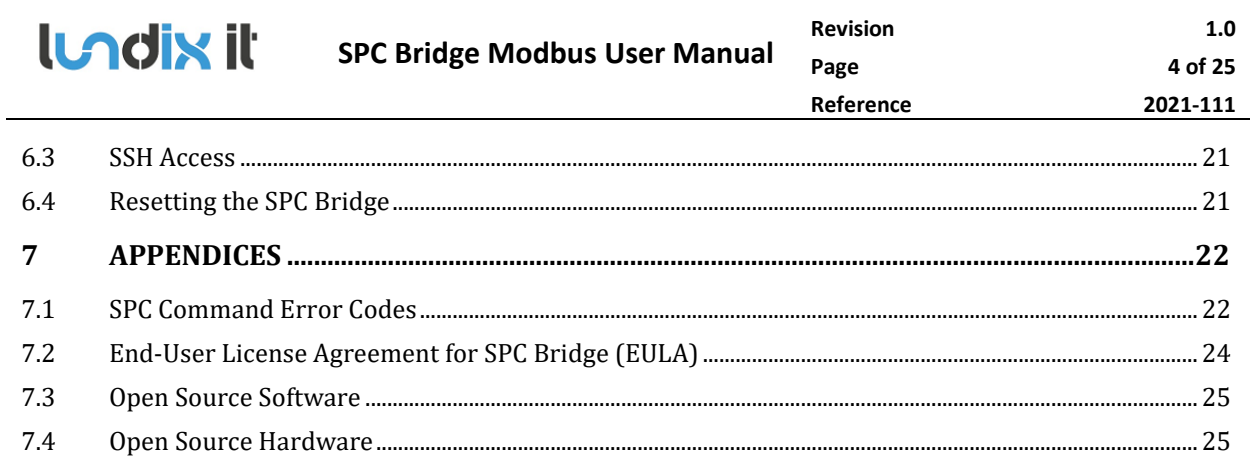

## **1 Introduction**

## **1.1 SPC Bridge Modbus**

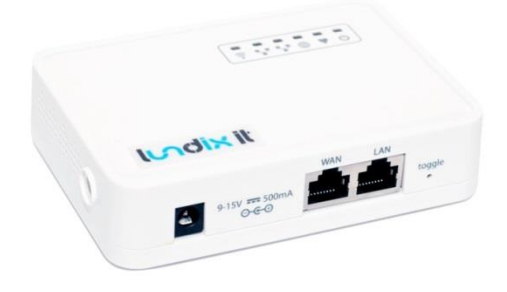

SPC Bridge

**SPC Bridge Modbus** allows integration of Vanderbilt SPC intrusion system with a third-party system, e.g. a SCADA system, using the Modbus protocol. Using the SPC Bridge you are able to use events from all your SPC connected motion detectors, door/window contacts, fire detectors and alarm status for automations in the third-party system.

## **1.2 Main Features**

- SPC Bridge Modbus acts as a Modbus TCP server (only one Modbus TCP client connection is allowed at a time).
- Provides SPC zone and area states/status to a Modbus TCP client, e.g. a SCADA system.
- Support for area and zone commands from a Modbus TCP client, e.g. arm/disarm, inhibit zone.
- SPC Panel Communication based on Vanderbilt official FlexC protocol.
- Web based Admin GUI
- Recommended for maximum 128 zones and 16 areas. (The Modbus Register Map is designed for 256 zones and 16 areas. The recommendation is only an estimation. The actual limit depends on the use case, e.g. number of SPC events, number of motion detectors and the Modbus polling rate)
- Recommended Modbus Client poll rate >= 2 seconds.

### **1.3 Hardware Specification**

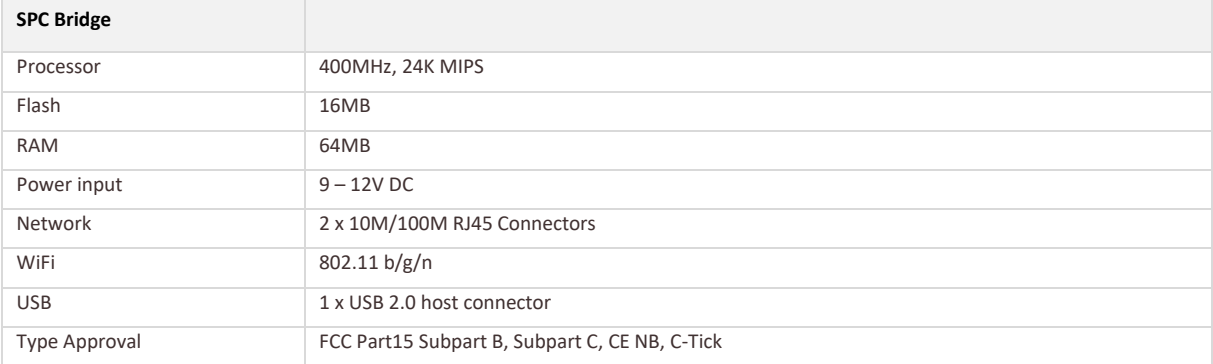

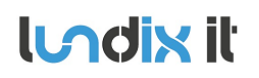

#### **1.4 Modbus**

SPC Bridge Modbus provides a Modbus TCP server. The default port for Modbus TCP Client connection is 502, but port number can be reassigned if desired. Only one Client connection is accepted at a time. For increased security it is possible to restrict which Client (client ip address) is allowed to connect.

There is any stated time for the poll rate. A lot of factors will come into play that can affect the response time, such as the type of request and how much data is being requested. Read multiple might take slightly longer for a response but more data will be transferred at once vs a read single might take less time to respond to but you will need to send more requests increasing the time. As a general recommendation you should use a poll rate >= 2 seconds.

## **2 Installation**

### **2.1 Prerequisites**

- Vanderbilt SPC panel with firmware > = 3.6 (3.6 was the first version with support for FlexC)
- Network router with DHCP server enabled
- SPC Bridge and SPC panel connected to same local network
- Internet access (to be able to use time synchronization via NTP)
- A Modbus TCP client, e.g. a SCADA system

## **2.2 First Time Installation Workflow**

- 1. Read carefully **End-User License Agreement for SPC Bridge (EULA)** in last section in this document. If you do not agree to the terms of the EULA, do not install or use the SPC Bridge.
- 2. Connect the SPC Bridge **LAN** port, with a regular network cable, to your network switch or router.
- 3. Power up the device by connecting the included power adapter to a wall socket and then to the SPC Bridge.
- 4. Wait (~3 minutes) until the SPC Bridge has fully started.
- 5. Open a web browser and access your router (DHCP-server) to find the IP address assigned to the SPC Bridge. Type the IP address in the web browser to go to the SPC Bridge sign in page.
- 6. Assign a static IP address to the SPC Bridge. Follow instructions in section **System Administration, Static IP Address**.
- 7. Configure SPC communication. Follow the instructions in section **SPC Bridge Configuration, SPC Communication**.
- 8. Test the SPC Communication. See **SPC Communication Test**.
- 9. Configure the Modbus communication.

**Lodix it** 

## **3 System Administration**

The SPC Bridge is based on a standard Linux platform, OpenWrt, that is very common on routers. The System Administration Web GUI contains many settings intended only for advanced users. Only the settings described in this section should be changed by normal users.

## **3.1 System Administration Login**

Type IP address of the SPC Bridge in the web browser address field, go to SPC Bridge sign in page and click on **System Administration** in the **top bar**.

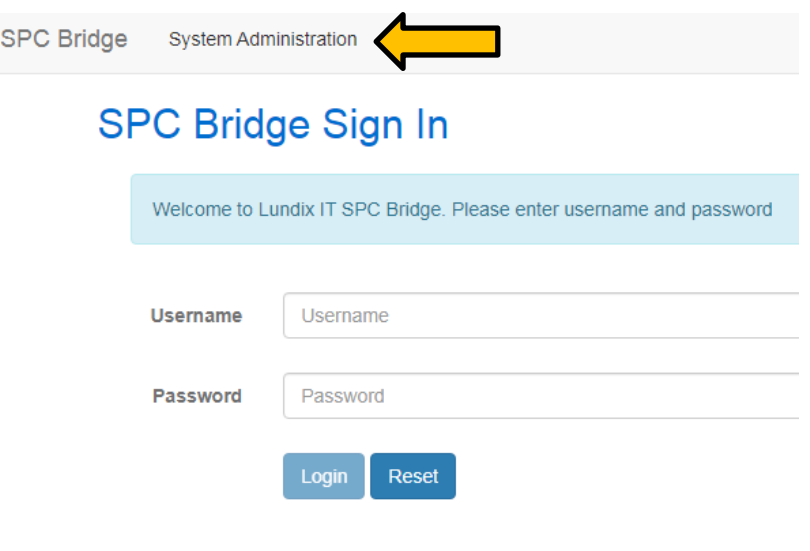

**LOOK It © 2019 Lundix IT** 

This will open the OpenWRT sign in page. Enter username (**root**) and password (default: **dragino**) and click on **Login**.

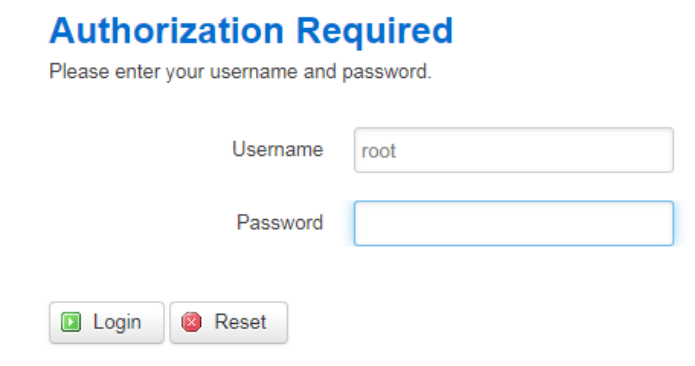

**NOTE!** To return to SPC Bridge sign in page you need to type the SPC Bridge IP address in the web browser address field.

**Indix it** 

## **3.2 Static IP Address**

Default will SPC Bridge use DHCP to get an IP Address. To be sure that the SPC Bridge keeps the IP address after a network/router restart you should assign the SPC Bridge a static IP Address. In the System Administration GUI, go to *Network -> Interfaces* and:

- 1. Select **LAN – Edit**.
- 2. In **Interfaces – LAN**, select **Static address** in the **Protocol** option menu
- 3. Click on **Switch Protocol**
- 4. In **Common Configuration – General Setup** fill in; IPv4 address, netmask, gateway and custom DNS servers.
- 5. In **DHCP Server – General Setup**; check the checkbox **Ignore interface**. **NOTE!** It is very important to disable the DHCP server in the SPC Bridge to avoid conflict with your normal DHCP server.
- 6. Click on **Save & Apply**.
- 7. Redirect your browser to the new IP Address.

## **3.3 Time Setting**

To set correct Timezone, go to *System -> System* and select **Timezone** in section **System Properties – General Settings***.*

The device is as default using NTP to synchronize time. This setting is in *System -> System* section **Time Synchronization**.

**NOTE!** The device has no RTC clock. During boot the device can have incorrect time. Some events in the system log can therefore have incorrect timestamps.

## **3.4 Change Administration Password**

The default administration password for accessing the device is **dragino**. Of security reasons it is highly recommended to change the password as soon as possible. Go to *System -> Administration* section **Device Password** to change the password. The same password is used in both Administration Web GUI and for ssh access to the device.

## **4 SPC Bridge Configuration**

## **4.1 SPC Bridge Sign In**

Type IP address of the SPC Bridge in the web browser address field, go to SPC Bridge sign in page, enter username (**spcbridge**) and password (default **Spcbridge!**) and click **Login**.

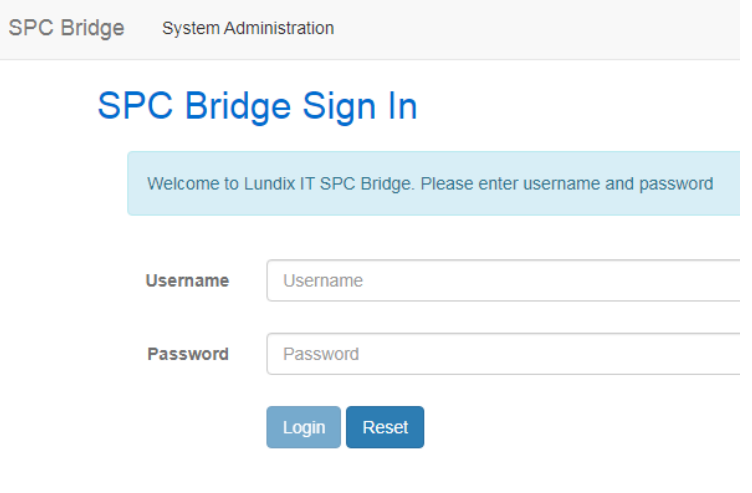

LOOIX It @ 2019 Lundix IT

### **4.2 SPC Communication (FlexC)**

To setup the communication link between SPC Panel and SPC Bridge you have to configure the link in both SPC Panel and SPC Bridge ends.

#### **4.2.1 SPC Panel - FlexC Settings.**

Use **Vanderbilt SPC Web interface** and define the FlexC communication following this instructions:

- 1. Select Full Engineer mode
- 2. Create a specific user for the SPC Bridge communication, e.g **spcbridge**. User profile should be Manager and you need also to define a web password for the user. (To be able to set a web password you need to login as the user in the SPC web interface).
- 3. Select **Communications -> FlexC -> Event Profiles**. Click on **Add** to add a new event profile. Give the event profile the name **SPC Bridge Events** and select (check) the report checkboxes for all event types. (You may consider reducing these settings later to just necessary events for the application)
- 4. Select **Communications -> FlexC -> FlexC ATS**. Select **Add Custom ATS** and change following from the default settings:
	- ATS Name = SPC Bridge
	- Event Profile = SPC Bridge Events (created in step 3)
	- ATS Polling Timeout = 60 seconds
	- Uncheck Generate FTC and Re-queue Events

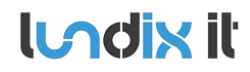

- 5. Select **Add ATP to FlexC RCT** and change following from the default settings:
	- SPT Account Code = 999
	- RCT URL or IP Address = IP Address of the SPC Bridge
	- ATP Category = Cat 6 [Ethernet]
- 6. Open **Advanced ATP Settings** and change following from the default settings:
	- Encryption Key Mode = Fixed Encryption
	- Encryption key (64 hex digits) = Your own key. Must be exactly 64 hex digits (0-9, a-f).
- 7. Leave Full Engineer mode.

**NOTE!** In Full Engineer mode the SPC panel is not reporting any events to the SPC Bridge.

#### **4.2.2 SPC Bridge - SPC Communication Settings**

In the **SPC Bridge Web interface,** login and select **SPC ->SPC Communication** and fill in the form according to:

## **SPC Communication**

Configuration of FlexC, to be able to communicate with the Vanderbilt SPC Panel. The values must match the settings in the SPC Panel.

#### **FlexC Settings**

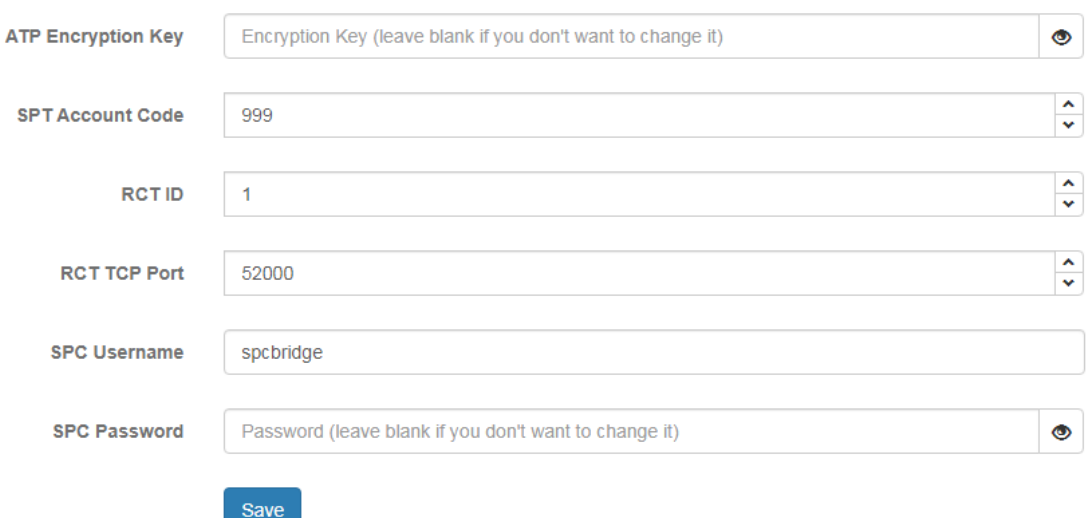

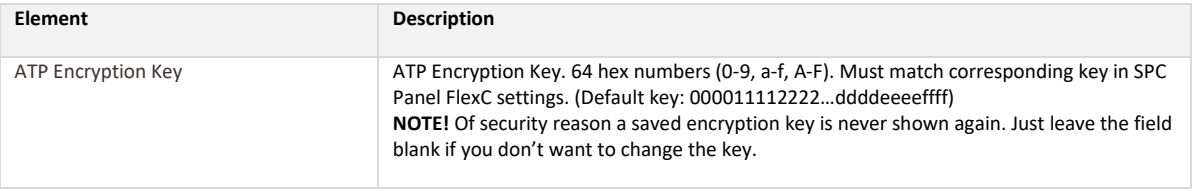

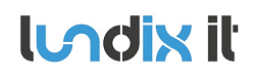

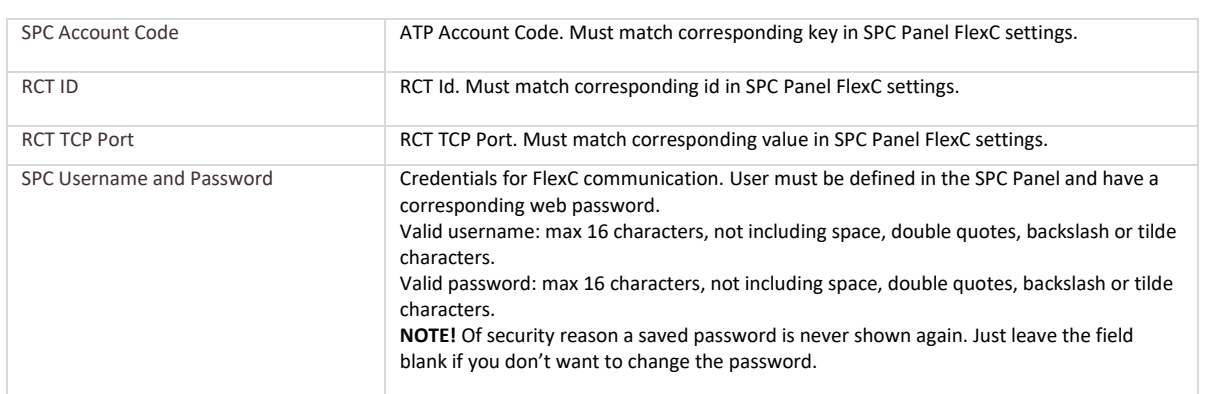

### **4.3 SPC Communication Test**

To be sure that the communication between SPC Bridge and SPC panel is working properly you can use the tests provided in **SPC ->SPC Communication Test**. In the option menu you can choose between query SPC areas, zones or the system log.

#### **SPC Communication Test**

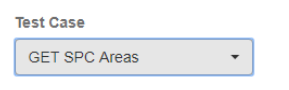

#### Raw JSON Reply

{"area\_status":[{"area\_id":"1","area\_name":"Area 1","mode":"0","partseta\_enable":"1","partsetb\_enable":"1","partseta\_name":"Partset A","partsetb\_name":"Partset . "B","last\_set\_time":"1573225019","last\_set\_time\_spc":"13565908112019","last\_set\_user\_id":"1","last\_set\_user\_name":"Gol","last\_unset\_time":"1573225044","last\_un<br>set\_time\_spc":"13572408112019","last\_unset\_user\_id":"1","las set\_uni=\_spc . 13572490112015 , last\_unic\_use\_unic\_","Aast\_ear\_iname . Sor , last\_alam . 1373223170 , last\_alam\_spc . 13333000112015 , internal\_<br>- belis":"0","external\_belis":"0","Rare? [d]":"2","area\_name":"Area<br>2","mode

\_name":"Gol","last\_unset\_time":"1573225044","last\_unset\_time\_spc":"13572408112019","last\_unset\_user\_id":"1","last\_unset\_user\_name":"Gol","Internal\_bells":"0","

#### **Formatted Example**

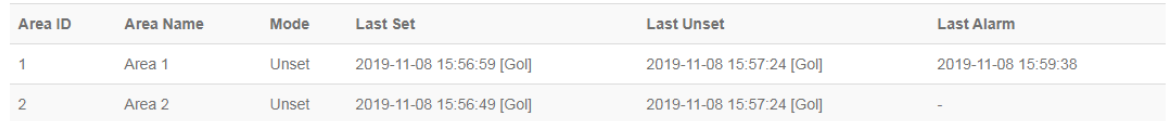

## **4.4 Modbus TCP Server**

### **Modbus TCP Server**

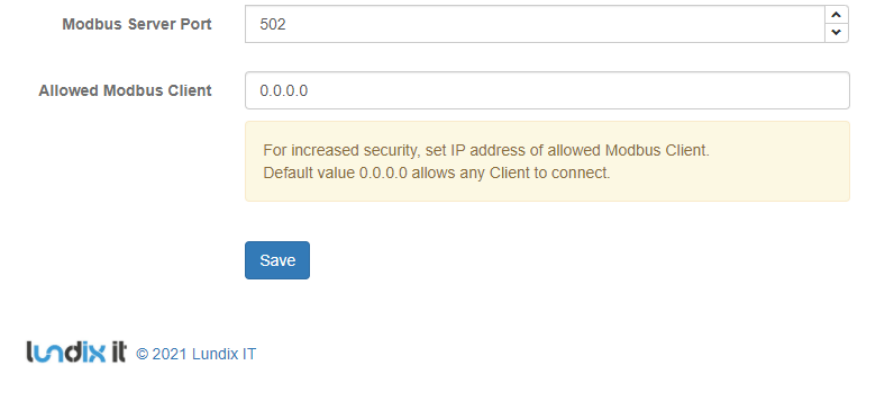

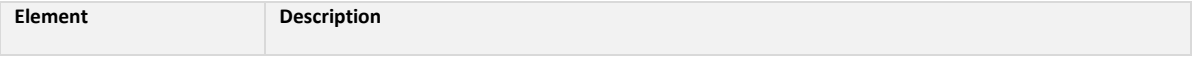

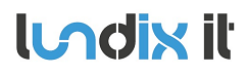

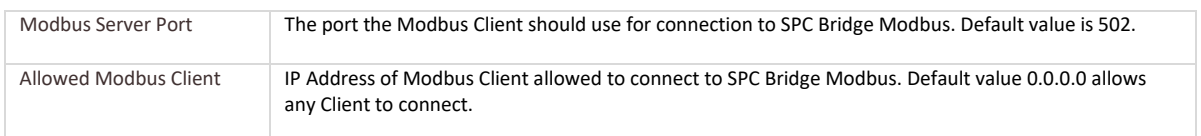

**NOTE!** Of security reason, it is highly recommended to set the IP address of the Modbus Client in **Allowed Modbus Client**.

## **4.5 Modbus Datapoints**

**Interface -> Modbus Datapoints** shows the current values of the Modbus datapoints and can be used for troubleshooting. The objects are divided in following categories:

- Com Status
- SPC Area Arm Status
- SPC Area Status
- SPC Zone Input States
- SPC Zone Status
- SPC Area Commands
- SPC Zone Commands

See section **[5.3](#page-14-0) [Modbus Register Map](#page-14-0)** for the datapoints details.

## **Modbus Datapoints**

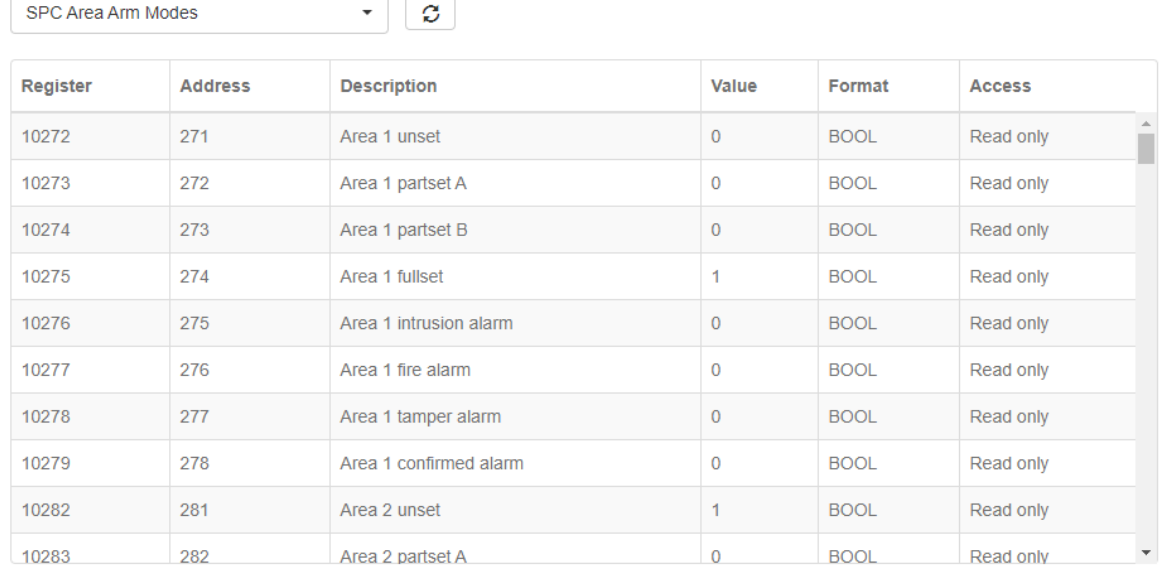

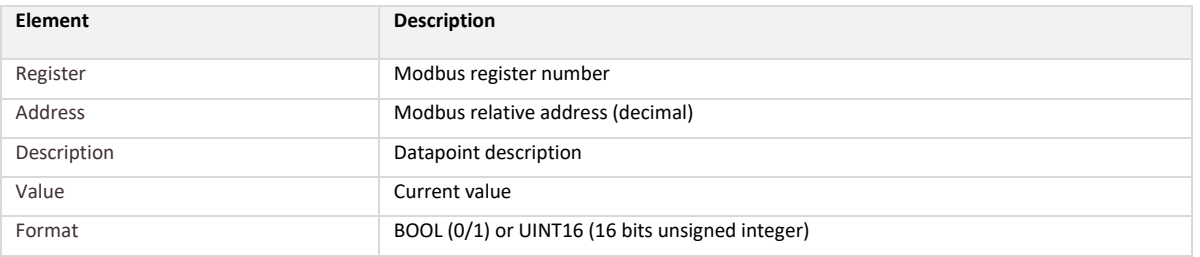

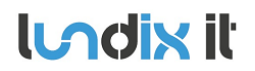

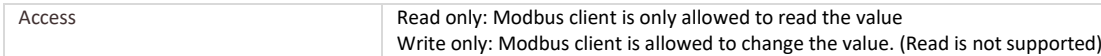

### **4.6 System Info**

**System -> System Info** shows some basic information about the SPC Bridge hardware and software.

## **System Info**

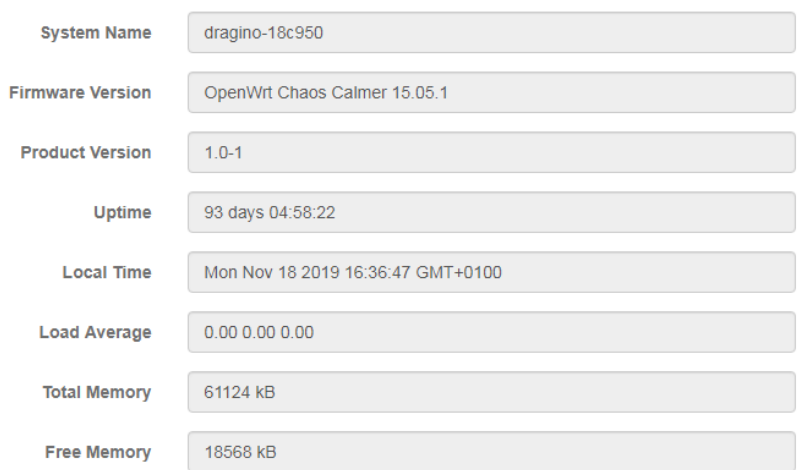

## **4.7 System User**

To change the password for the SPC Bridge user (spcbridge) go to **System -> User** and enter a new password twice. **Note!** Username is not possible to change.

#### **User Credentials**

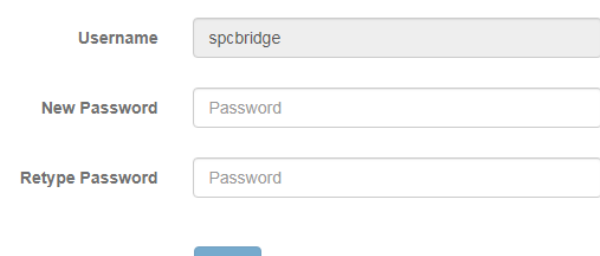

## **5 Modbus Communication**

### **5.1 Modbus Function Codes**

#### SPC Bridge Modbus supports following function codes:

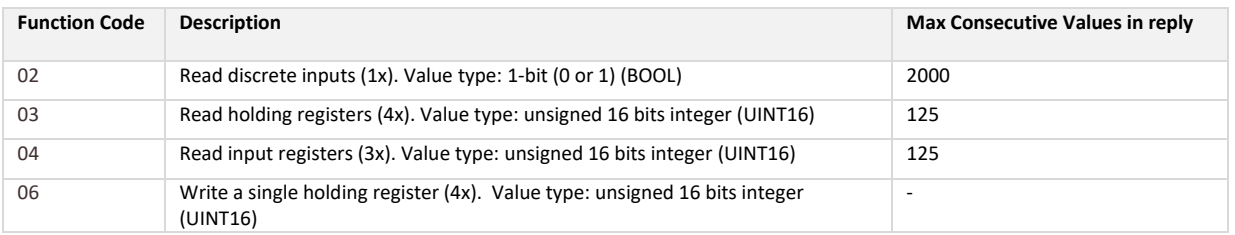

## **5.2 Modbus Error Codes**

#### SPC Bridge Modbus can reply with following errors:

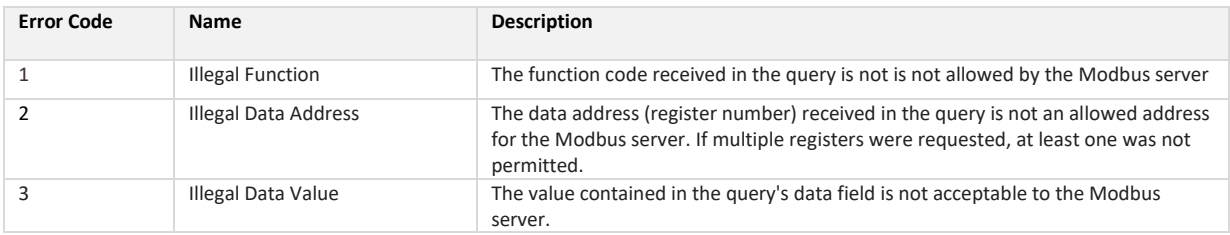

## <span id="page-14-0"></span>**5.3 Modbus Register Map**

#### **5.3.1 Register Types**

#### SPC Bridge Modbus use following Modbus Registers:

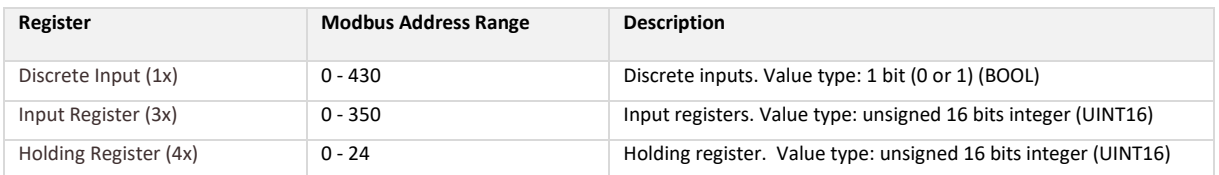

#### **5.3.2 Communication Status**

#### Following data are available:

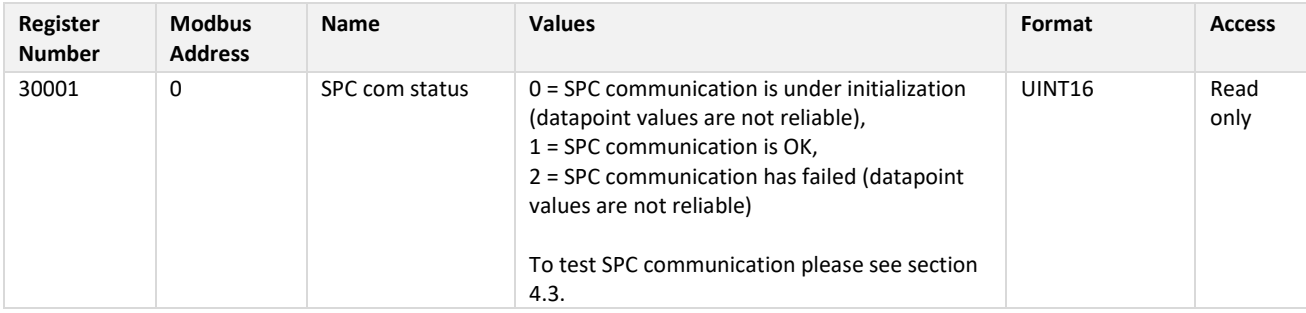

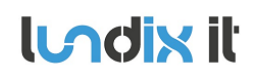

**Revision 1.0 Reference 2021-111**

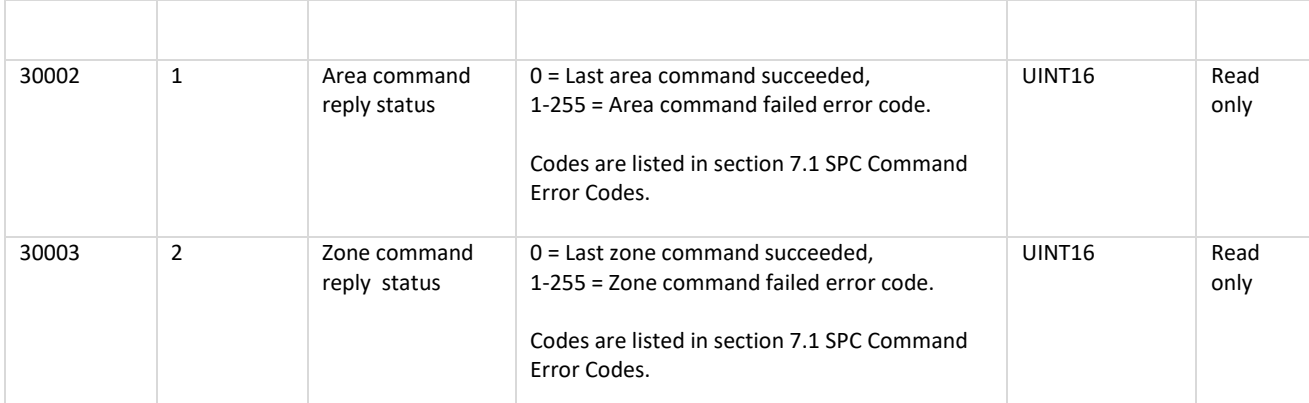

### **5.3.3 SPC Area Commands**

**Common for all SPC areas** following commands will be available:

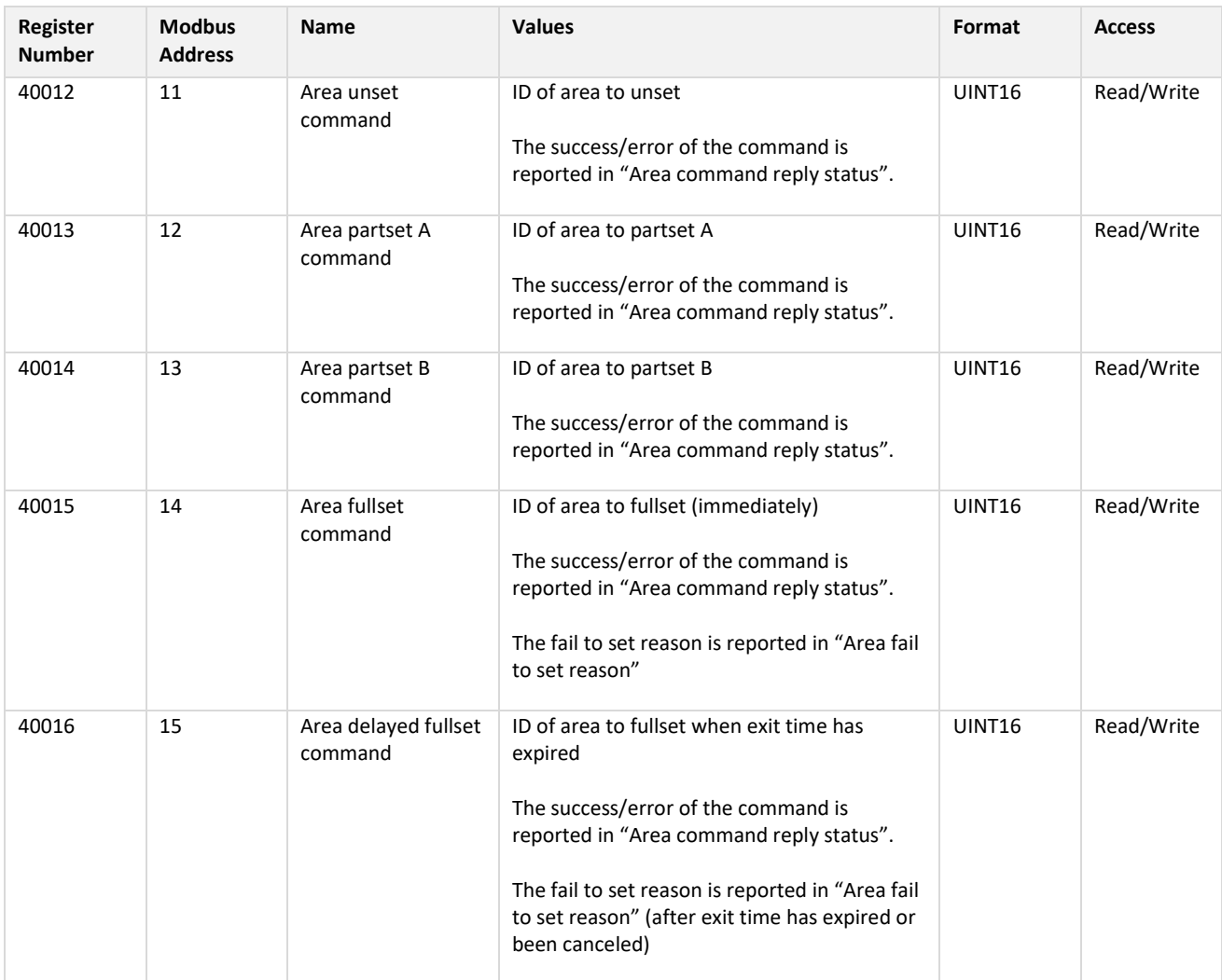

Area ID = 1 to maximum number of areas  $(16)$ .

#### **5.3.4 SPC Zone Commands**

**Common for all SPC zones** following commands will be available:

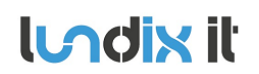

**Reference 2021-111**

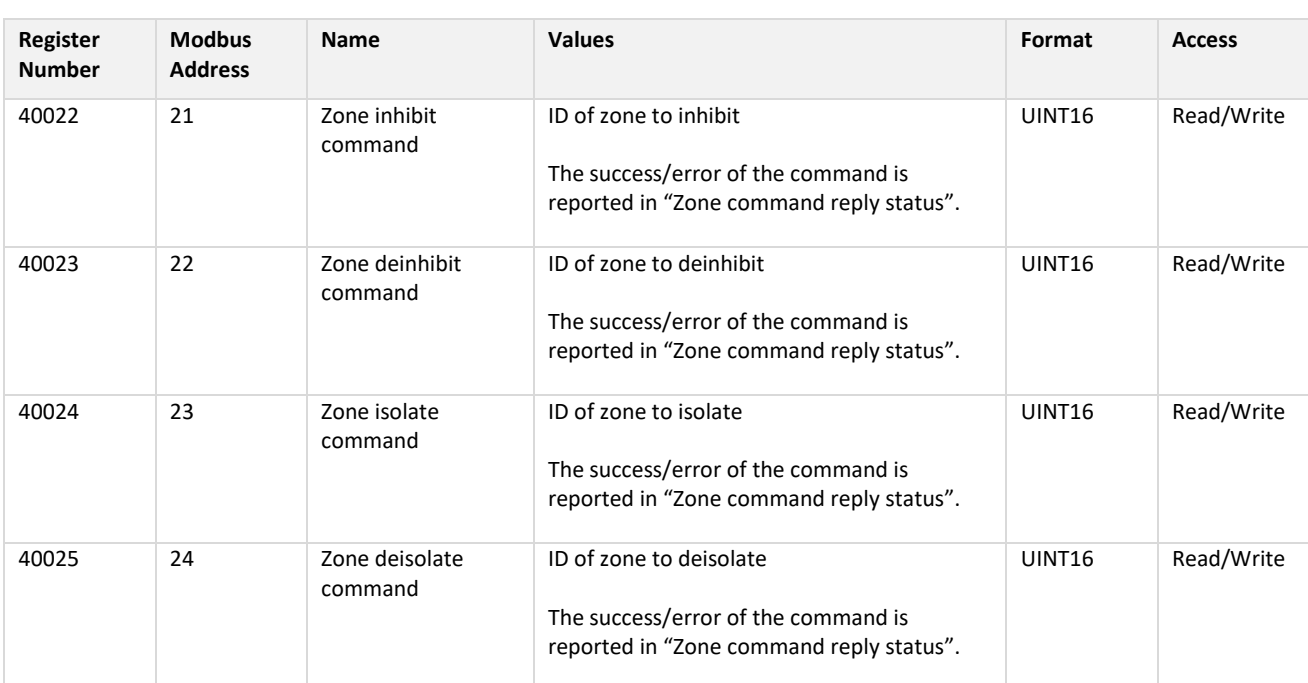

Zone ID = 1 to maximum number of zones (256).

#### **5.3.5 SPC Area Arm Status**

For **each SPC area** following arm status will be available:

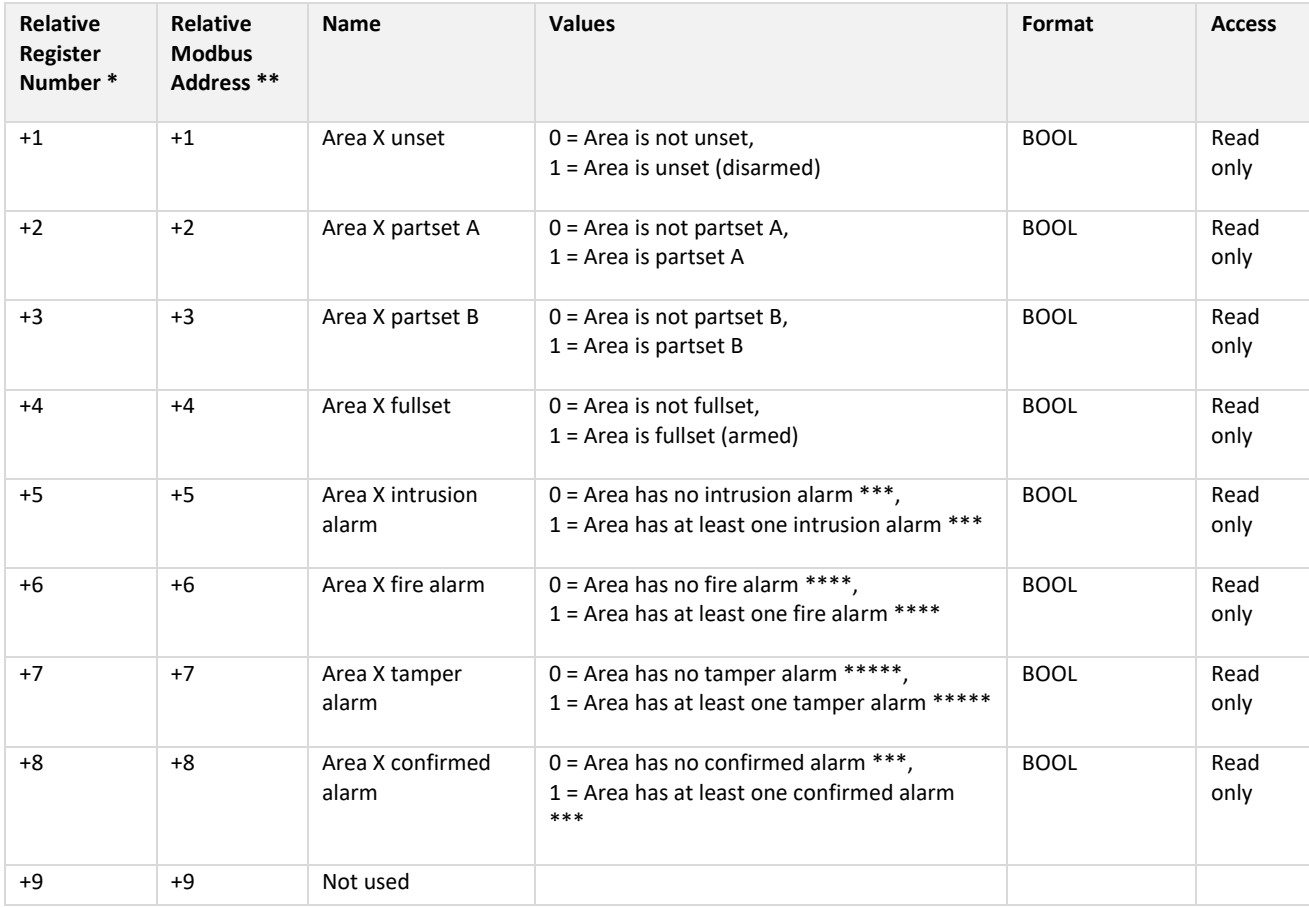

© PROPERTY OF LUNDIX IT SWEDEN, ALL RIGHTS RESERVED – THIS DOCUMENT AND THE IHORMATION CONTAINED THEREIN ARE CONFIDENTIAL – THE DISCLOSURE OR OTHER COMMUNICATION, COPYING, REPRODUCTION<br>AND ANY USE WHATSOEVER IS FORBIDDEN W

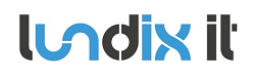

**Reference 2021-111**

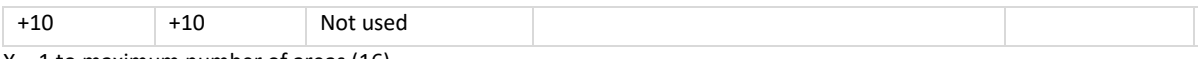

 $X = 1$  to maximum number of areas (16).

\* Register number =  $10271 + (X-1) * 10 + 'relative register number'$ 

\*\* Modbus address =  $270 + (X-1) * 10 + 'relative$  modbus address'.

\*\*\* Value is based on Alarm status for zone types Alarm, Exit/Entry, Glassbreak and Exit/Entry2.

\*\*\*\* Value is based on Alarm status for zone type Fire.

\*\*\*\*\* Value is based on Alarm status for zone type Tamper and Tamper status for all zone types.

#### **Example.**

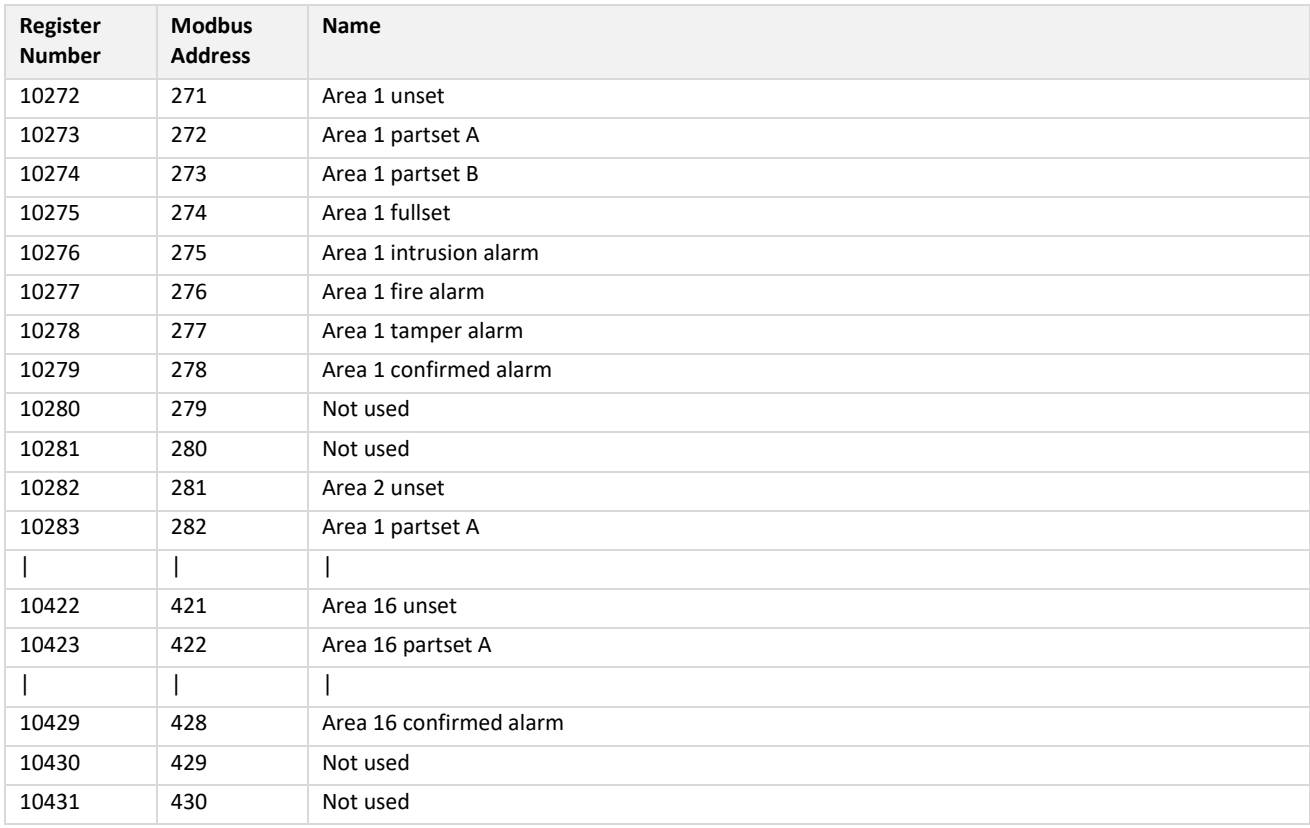

#### **5.3.6 SPC Area Status**

For **each SPC area** following area status will be available:

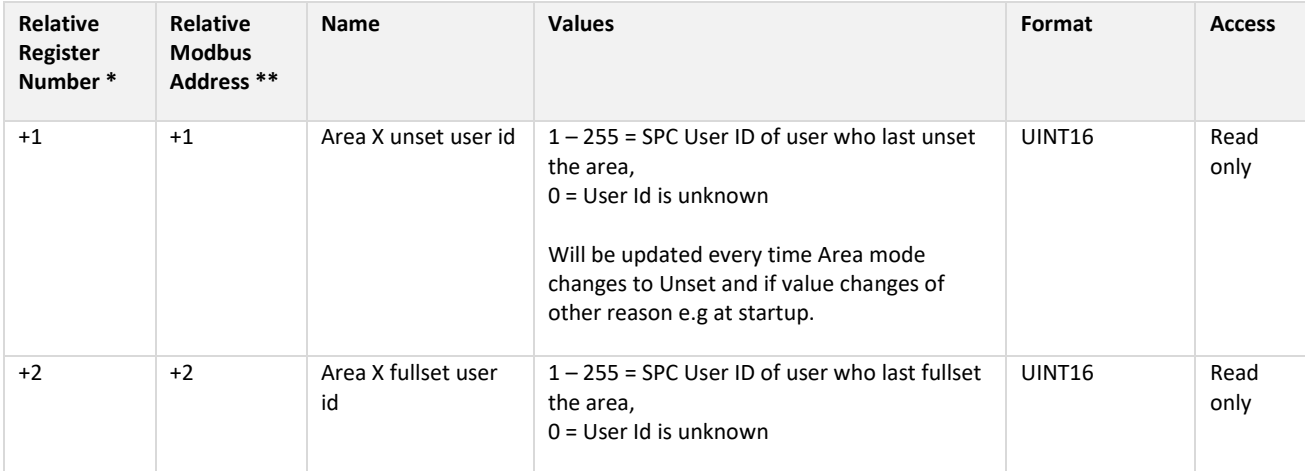

© PROPERTY OF LUNDIX IT SWEDEN, ALL RIGHTS RESERVED – THIS DOCUMENT AND THE IHORMATION CONTAINED THEREIN ARE CONFIDENTIAL – THE DISCLOSURE OR OTHER COMMUNICATION, COPYING, REPRODUCTION<br>AND ANY USE WHATSOEVER IS FORBIDDEN W

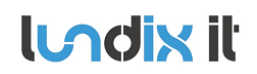

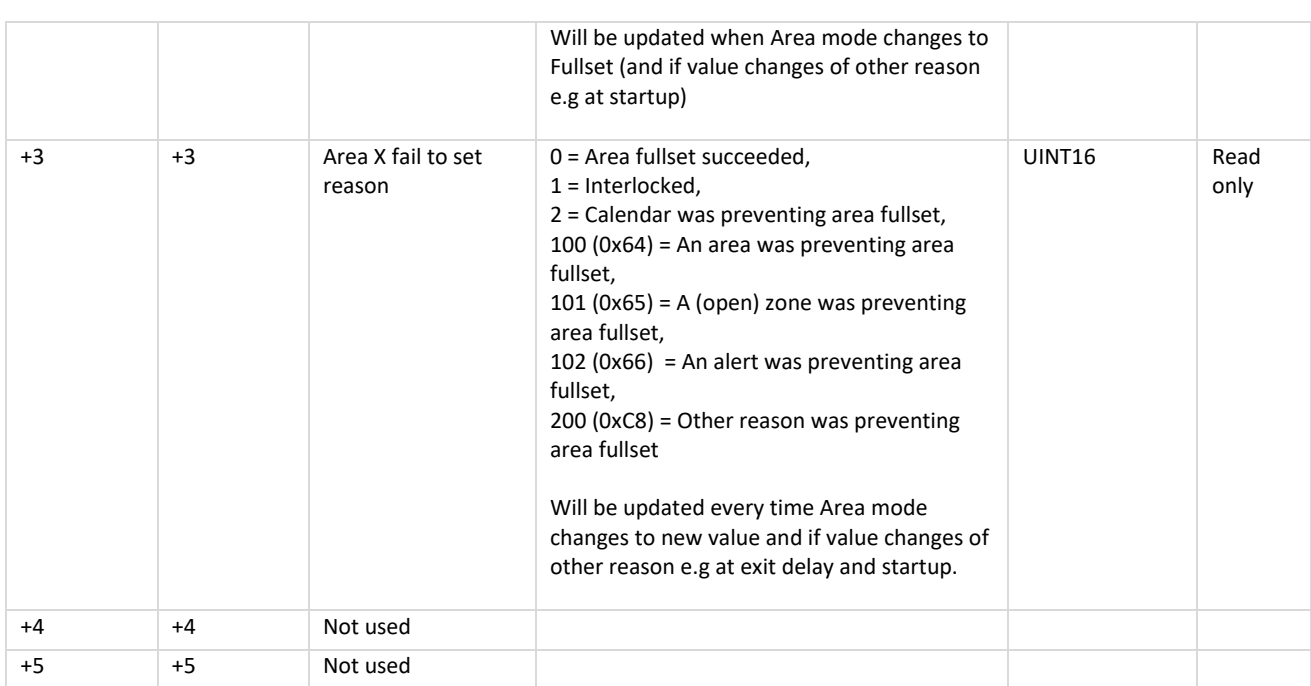

 $X = 1$  to maximum number of areas (16).

\* Register number =  $30271 + (X-1) * 5 + 'relative register number'$ 

\*\* Modbus address =  $270 + (X-1) * 5 + 'relative$  modbus address'

#### **Example.**

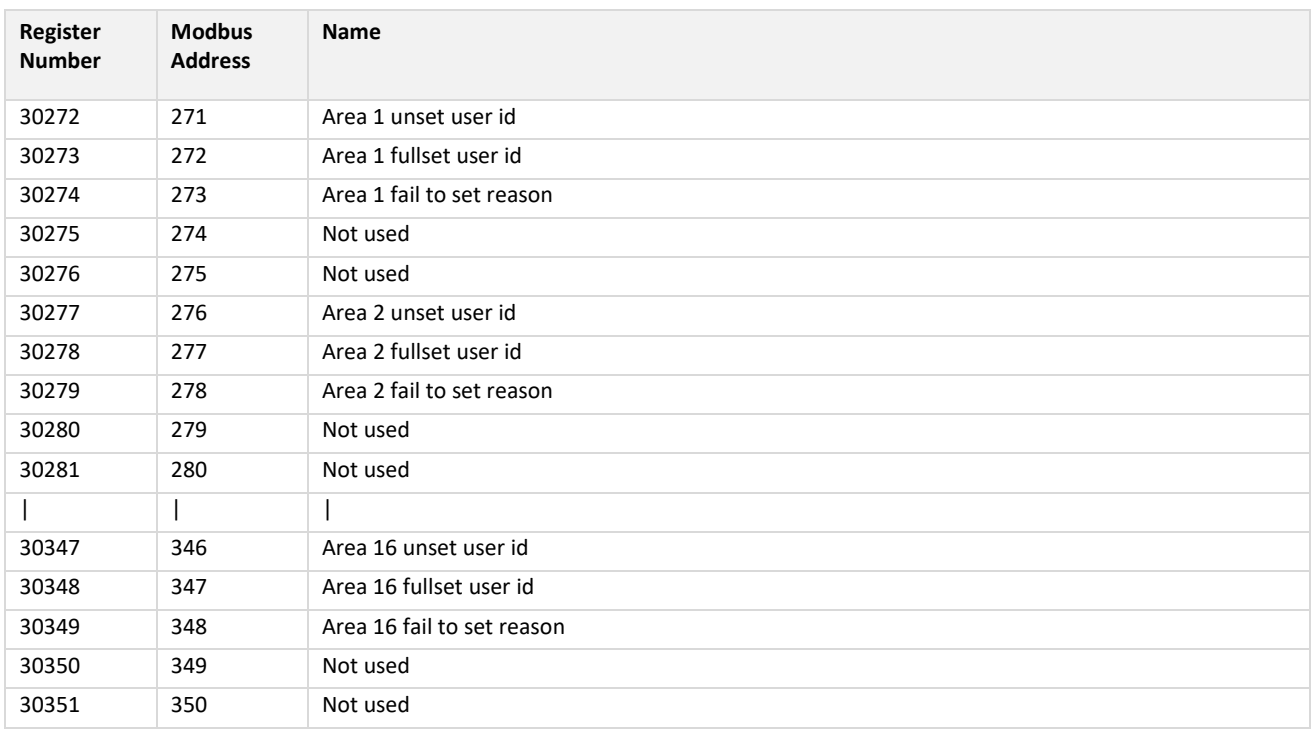

#### **5.3.7 SPC Zone Input States**

For **each SPC zone** (alarm input) following input value will be available:

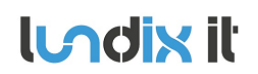

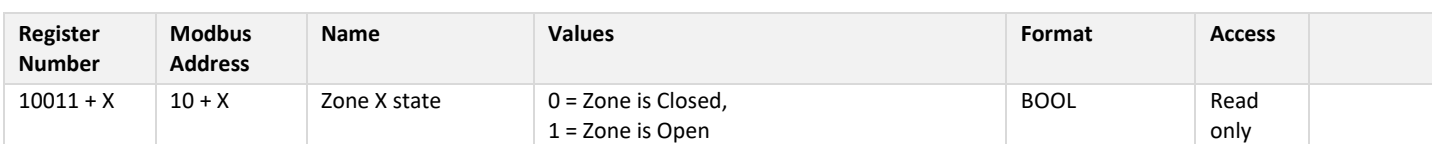

 $X = 1$  to maximum number of zones (256).

#### **Example.**

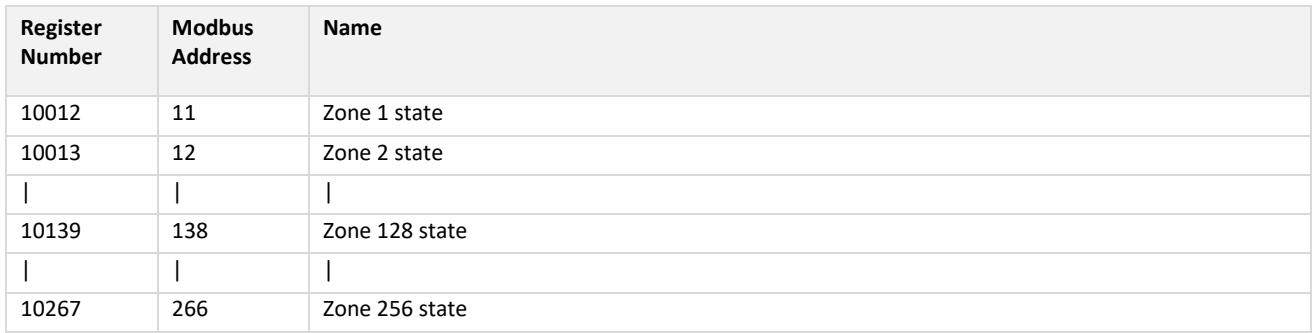

#### **5.3.8 SPC Zone Status**

For **each SPC zone** (alarm input) following status value will be available:

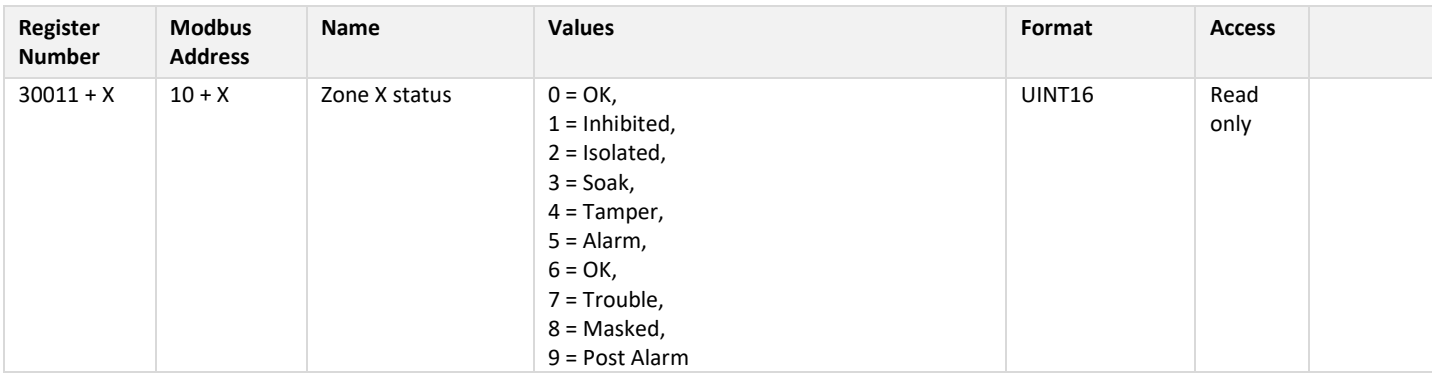

 $X = 1$  to maximum number of zones (256).

#### **Example.**

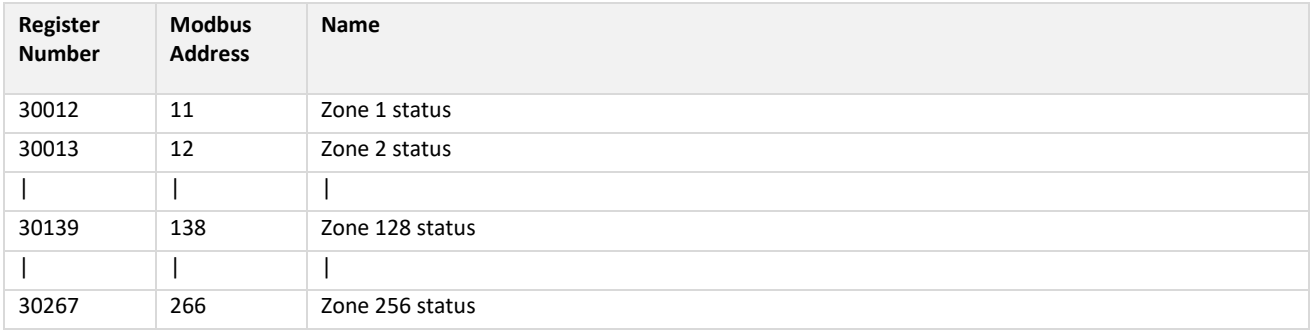

## **6 Advanced Users**

## **6.1 Backup of Configuration Settings**

In *System Administration -> System -> Backup / Flash Firmware*, section **Backup /Restore**, you can save a backup copy of your settings on your PC and later use it to restore the settings.

## **6.2 Upgrading software**

In *System Administration -> System -> Backup / Flash Firmware*, you can upgrade the firmware to a new version. The firmware/image file should have the name **dragino-spc-bridge-Modbus-vX.X.Xsquashfs-sysupgrade.bin.** For minor upgrades you can keep your current settings by selecting **Keep settings**. For major upgrades it is preferable to not keep the settings, because they can be incompatible with the new firmware.

- 1. Copy the image file provided by Lundix to the desktop of your PC.
- 2. In SPC Bridge *System Administration GUI*, go to *System->Backup/Flash firmware*
- 3. Just to be sure, do a backup copy of your settings with *Download backup*
- 4. Under *Flash new firmware image*
	- Check **Keep settings** if you would like to preserve your current settings.
	- Select **Image** file. Select and open the new image file.
	- Click on **Flash image.** The file is now uploaded and verified. Click **Proceed** to continue the installation
- 5. Wait at least 5 minutes until the installation is finished. (LED Power is ON and LED LAN is ON or Blinking)
- 6. Go back to sign in page, sign in again and check the settings

## **6.3 SSH Access**

The device has as default **ssh** access enabled. Login using username **root** and same password as in the System Administration GUI (default **dragino**). The settings for the SSH access can be changed in the *System Administration->System -> Administration,* section **SSH Access**.

## **6.4 Resetting the SPC Bridge**

The SPC Bridge has a toggle button which can be used to reset the device. When the SPC Bridge is **running in normal mode**, you can use a paper clip or similar to press and hold the toggle button.

- If pressing the toggle button and hold it for **5 seconds**, it will reset the **network settings** and other settings will be kept.
- If pressing the toggle button and hold it for **30 seconds**, it will reset **ALL settings** to factory default

## **7 Appendices**

## **7.1 SPC Command Error Codes**

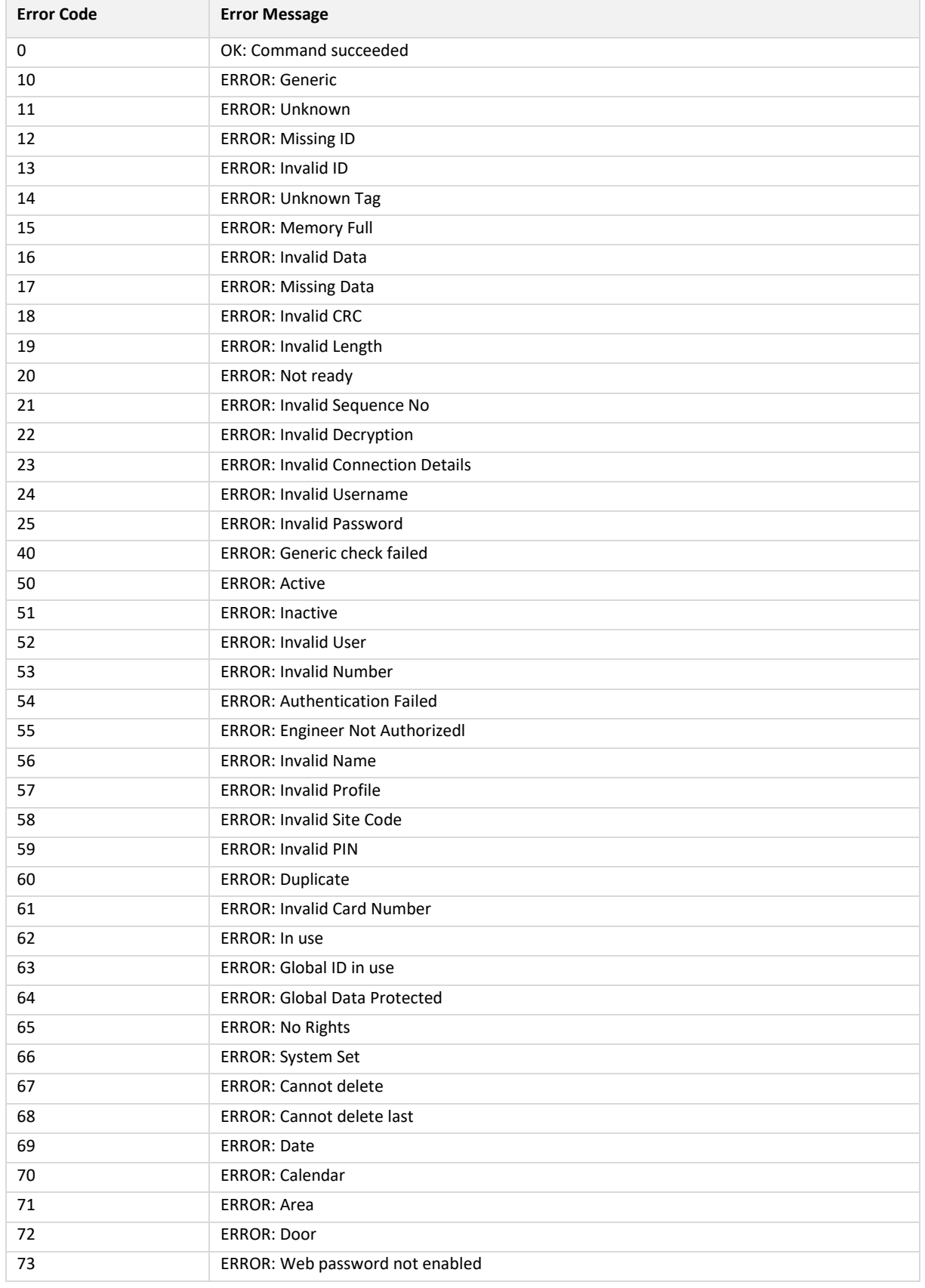

© PROPERTY OF LUNDIX IT SWEDEN, ALL RIGHTS RESERVED – THIS DOCUMENT AND THE IHORMATION CONTAINED THEREIN ARE CONFIDENTIAL – THE DISCLOSURE OR OTHER COMMUNICATION, COPYING, REPRODUCTION<br>AND ANY USE WHATSOEVER IS FORBIDDEN W

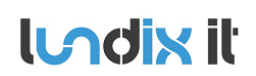

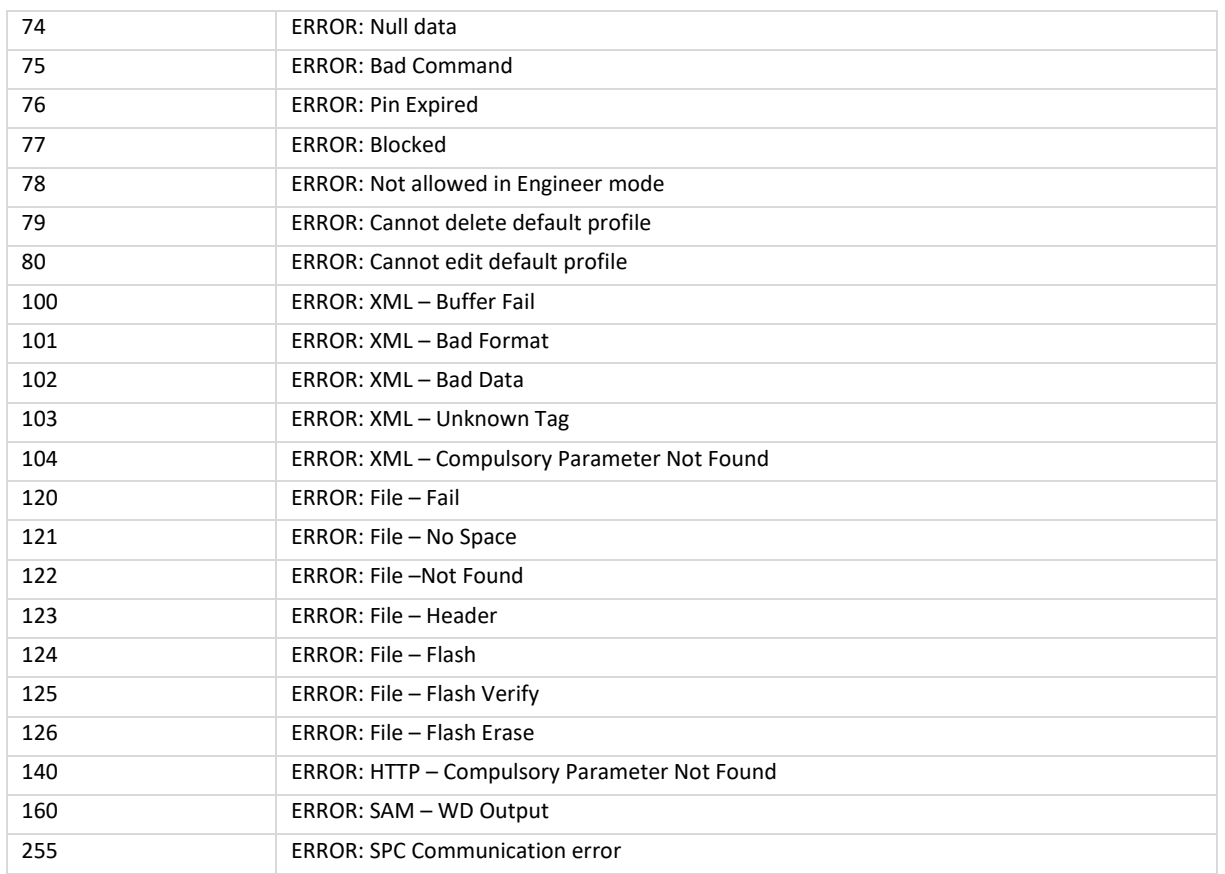

## **7.2 End-User License Agreement for SPC Bridge (EULA)**

#### **IMPORTANT PLEASE READ THE TERMS AND CONDITIONS OF THIS LICENSE AGREEMENT CAREFULLY BEFORE USING THE SPC BRIDGE SOFTWARE OR HARDWARE**. SPC Bridge End-User License

Agreement ("EULA") is a legal agreement between you (either an individual or a single entity) and Lundix IT, Sweden, for the SPC Bridge software and hardware product(s) (referred to as the "PRODUCT") which may also include associated software components, media, printed materials, and "online" or electronic documentation. By installing, copying, or otherwise using the PRODUCT, you agree to be bound by the terms of this EULA. This license agreement represents the entire agreement concerning the PRODUCT between you and Lundix IT (referred to as "licenser"), and it supersedes any prior proposal, representation, or understanding between the parties. If you do not agree to the terms of this EULA, do not install or use the PRODUCT.

The PRODUCT is protected by copyright laws and international copyright treaties, as well as other intellectual property laws and treaties. The software is licensed, not sold.

#### **GRANT OF LICENSE.**

The PRODUCT is licensed as follows:

- The FlexC communication program is based on Vanderbilt propriety protocol FlexC and therefore **NOT open-source.**
- **All other software in SPC Bridge** is licensed under many different open source licenses**.**
- **Backup Copies.** You may make copies of the software as may be necessary for backup and archival purposes.

#### **DESCRIPTION OF OTHER RIGHTS AND LIMITATIONS.**

- **Maintenance of Copyright Notices.** You must not remove or alter any copyright notices on any and all copies of the PRODUCT.
- **Prohibition on Reverse Engineering, Decompilation, and Disassembly.** You may not reverse engineer, decompile, or disassemble the program SPC Flex Gateway.
- **Support Services.**

Lundix IT may provide you with support services related to the PRODUCT ("Support Services"). Any supplemental software code provided to you as part of the Support Services shall be considered part of the PRODUCT and subject to the terms and conditions of this EULA.

#### • **Compliance with Applicable Laws.**

You must comply with all applicable laws regarding use of the PRODUCT.

#### **COPYRIGHT**

All title, including but not limited to copyrights, in and to the PRODUCT and any copies thereof are owned by Lundix IT or its suppliers. All title and intellectual property rights in and to the content which may be accessed through use of the PRODUCT is the property of the respective content owner and may be protected by applicable copyright or other intellectual property laws and treaties. This EULA grants you no rights to use such content. All rights not expressly granted are reserved by Lundix IT.

#### **NO WARRANTIES**

Lundix IT expressly disclaims any warranty for the PRODUCT. The PRODUCT is provided 'As Is' without any express or implied warranty of any kind, including but not limited to any warranties of merchantability, noninfringement, or fitness of a particular purpose. Lundix IT does not warrant or assume responsibility for the accuracy or completeness of any information, text, graphics, links or other items contained within the PRODUCT. Lundix IT makes no warranties respecting any harm that may be caused by the transmission of a computer virus, worm, time bomb, logic bomb, or other such

computer program. Lundix IT further expressly disclaims any warranty or representation to Authorized Users or to any third party.

#### **LIMITATION OF LIABILITY**

In no event shall Lundix IT be liable for any damages (including, without limitation, lost profits, business interruption, or lost information) rising out of 'Authorized Users' use of or inability to use the PRODUCT, even if Lundix IT has been advised of the possibility of such damages. In no event will Lundix IT be liable for loss of data or for indirect, special, incidental, consequential (including lost profit), or other damages based in contract, tort or otherwise. Lundix IT shall have no liability with respect to the content of the PRODUCT or any part thereof, including but not limited to errors or omissions contained therein, libel, infringements of rights of publicity, privacy, trademark rights, business interruption, personal injury, loss of privacy, moral rights or the disclosure of confidential information.

#### **7.3 Open Source Software**

The SPC Bridge software is based on OpenWrt, a Linux distribution that bundles lots of third party software, under many different licenses. Source code for OpenWrt is available on http://dev.openwrt.org.

The most frequently used licenses are:

**GNU General Public License (GPL) and GNU Lesser General Public License (LGPL) version 2**. These firmware images contain software licensed under the GPLv2. A copy of that license can be found at http://www.gnu.org/licenses/gpl-2.0.txt.

**Apache License version 2.0**. These firmware images contain software licensed under the APLv2. You may obtain a copy of the License at http://www.apache.org/licenses/LICENSE-2.0. Modified files carry prominent notices stating who made the changes.

**MIT License**. Permission is hereby granted, free of charge, to any person obtaining a copy of this software and associated documentation files (the "Software"), to deal in the Software without restriction, including without limitation the rights to use, copy, modify, merge, publish, distribute, sublicense, and/or sell copies of the Software, and to permit persons to whom the Software is furnished to do so, subject to the following conditions: The above copyright notice and this permission notice shall be included in all copies or substantial portions of the Software. THE SOFTWARE IS PROVIDED "AS IS", WITHOUT WARRANTY OF ANY KIND, EXPRESS OR IMPLIED, INCLUDING BUT NOT LIMITED TO THE WARRANTIES OF MERCHANTABILITY, FITNESS FOR A PARTICULAR PURPOSE AND NONINFRINGEMENT. IN NO EVENT SHALL THE AUTHORS OR COPYRIGHT HOLDERS BE LIABLE FOR ANY CLAIM, DAMAGES OR OTHER LIABILITY, WHETHER IN AN ACTION OF CONTRACT, TORT OR OTHERWISE, ARISING FROM, OUT OF OR IN CONNECTION WITH THE SOFTWARE OR THE USE OR OTHER DEALINGS IN THE SOFTWARE.

## **7.4 Open Source Hardware**

The SPC Bridge hardware is based on the open source hardware Dragino, http://www.dragino.com. The Dragino hardware design is released under the **Creative Commons License**, https://creativecommons.org/licenses/. The modular Dragino design enables rapid development cycles for commercial products.

#### END OF DOCUMENT